# INNOBS Caméra fixe

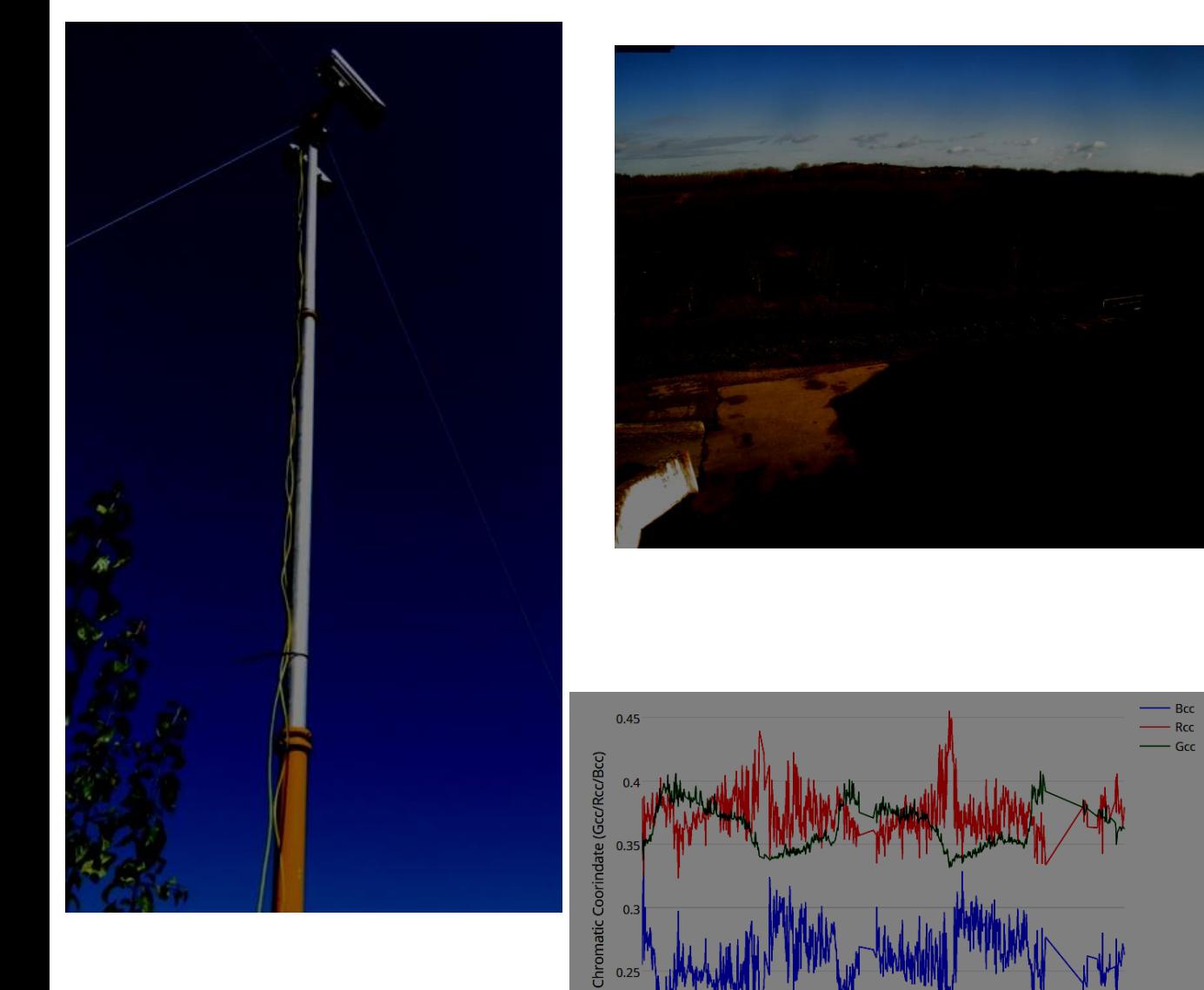

 $0.2$ 

 $0.2$ 

2016-07-01

2017-01-01

2017-07-01

2018-01-01

2018-07-01

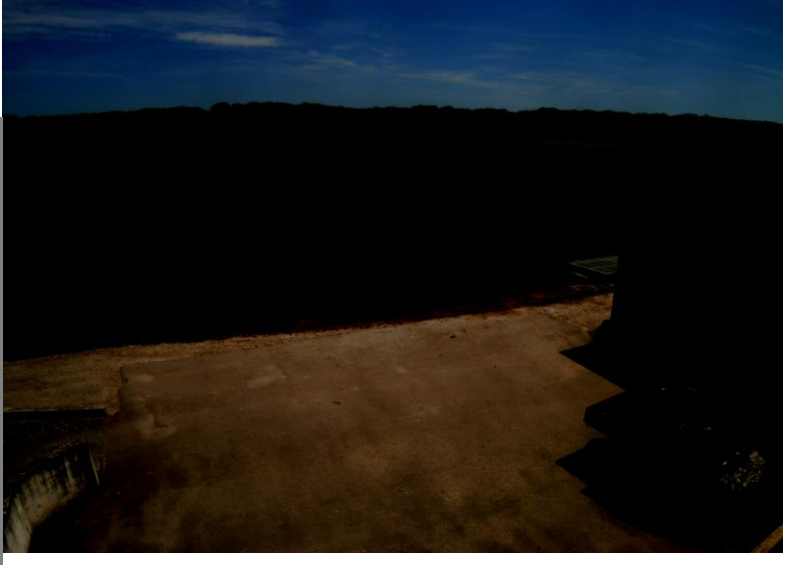

# Sommaire

●La camera utilisé : Images (résolution, format) / Technique / matériel

Gestion des données

### ●Travaux pratique sur série temporelle

 $\bullet$ 

#### Stardot SD500BN 1350€

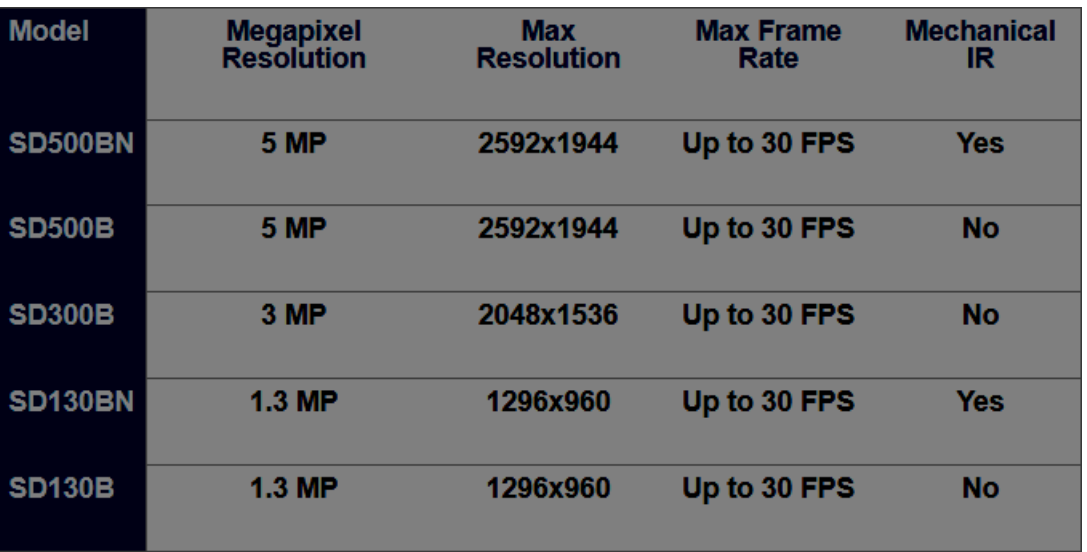

Caméra RedGreenBlue (RGB) Tolérance température -40 / 50°C

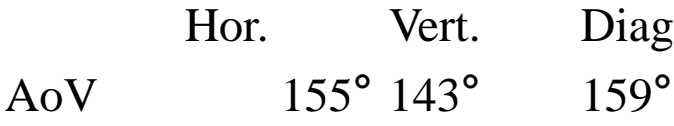

CC BY-NC-ND

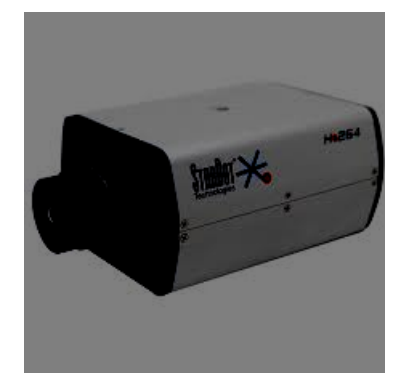

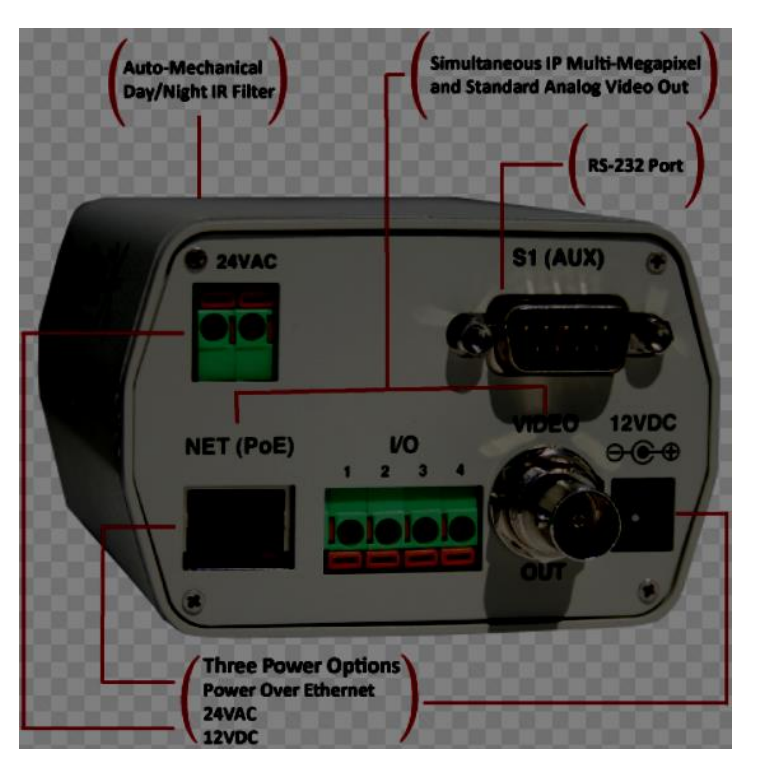

### Serveur DHCP (Dynamic Host Configuration Protocol)

le routeur génère une adresse IP pour la caméra et l'ordinateur alors sous le même réseau

●Trouver l'IP de la caméra : StarDot Tools ou arp -a

●Taper l'IP dans le navigateur internet

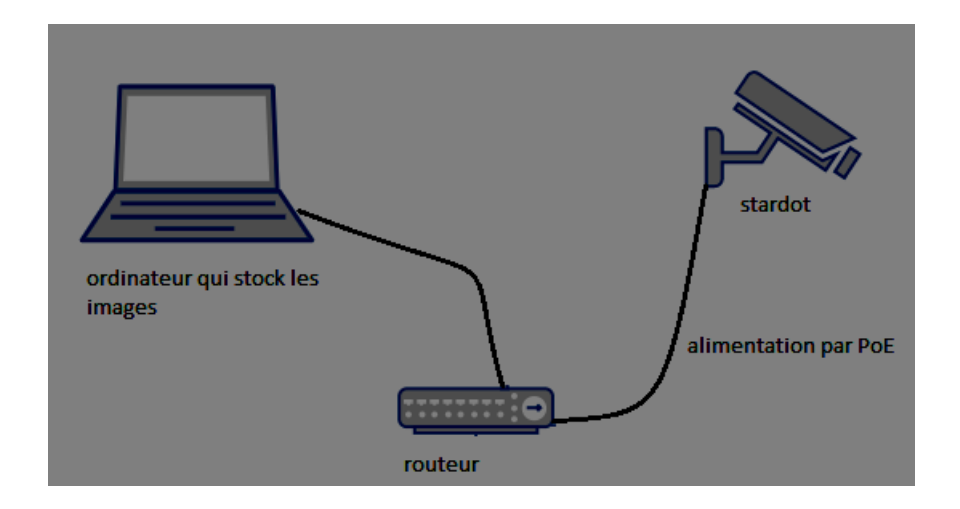

Si la page de configuration de la caméra apparaît, le serveur DHCP fonctionne !

### Configuration de la caméra

Besoin d'internet (clone git hub)

Besoin d'un client Telnet (Telecomunication Network) à installer sur l'ordinateur

●Besoin d'installer Git Hub

●*git clone <https://github.com/khufkens/phenocam-installation-tool.git>*

#### ●*PIT.bat IP USER PASSWORD CAMERA TIME\_OFFSET TZ CRON\_START CRON\_END CRON\_INT FTP\_MODE*

#### .sh PIT.sh IP USER PASSWORD CAMERA TIME\_OFFSET TZ CRON\_START CRON\_END CRON\_INT *FTP\_MODE*

CC BY-NC-ND

●*./PIT.sh 140.247.89.xx admin admin testcam3 +1 CET 4 22 30 passive*

Manual Config

Miscellaneous

Pur DNS (Domain Name Server) par un serveur ftp (File Transference

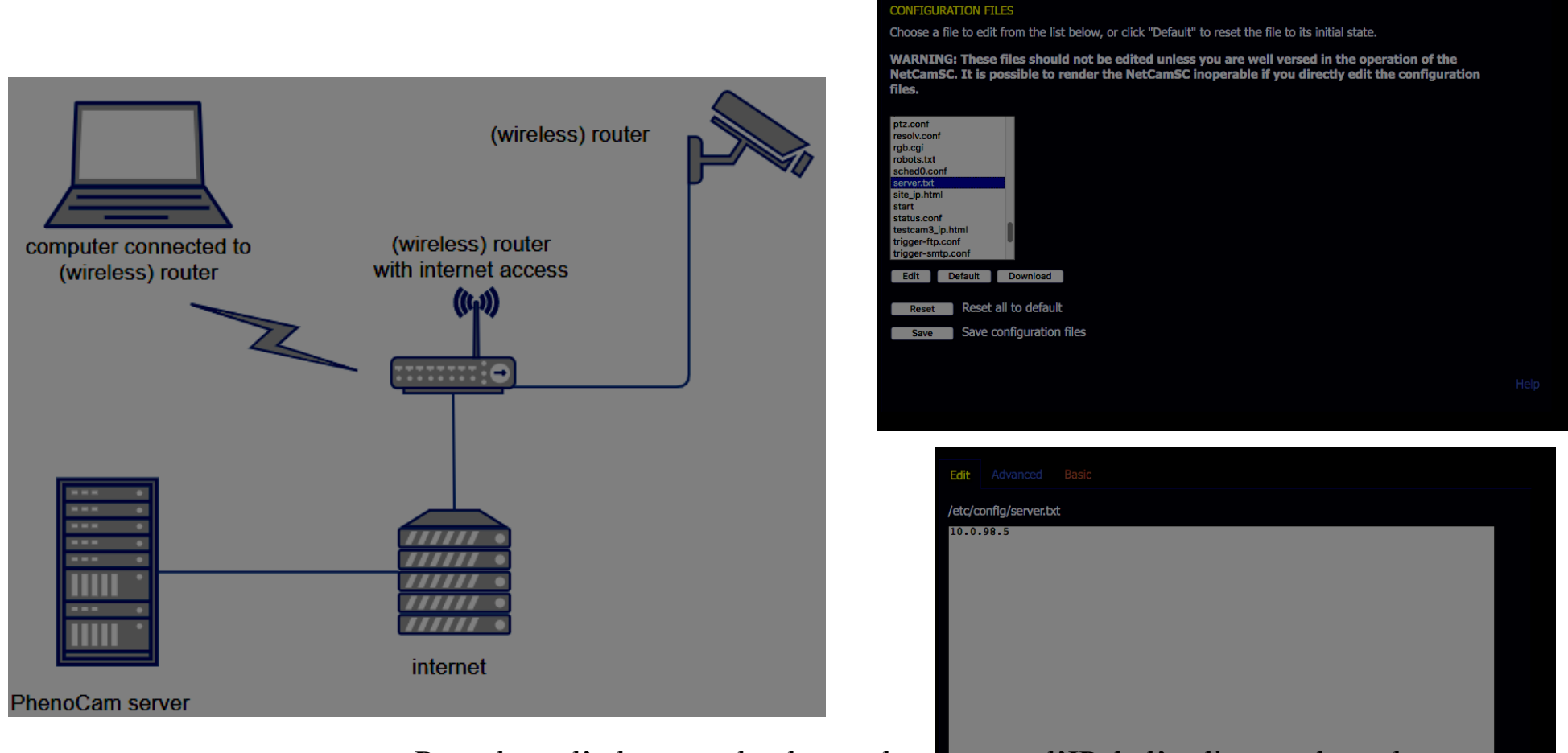

Remplacer l'adresse upload.europhen brg par l'IP de l'ordinateur brancher au r

### Création serveur FTP (File Transfert Protocol)

*[https://www.digitalocean.com/community/tutorials/how-to-set-up-vsftpd-for-anonymous](https://www.digitalocean.com/community/tutorials/how-to-set-up-vsftpd-for-anonymous-downloads-on-ubuntu-16-04)downloads-on-ubuntu-16-04*

/var/ftp/data Mkdir « nom de la caméra dans le .PIT»

## ●Remplacer l'adresse upload.europhen.org par l'IP de l'ordinateur branché au routeur

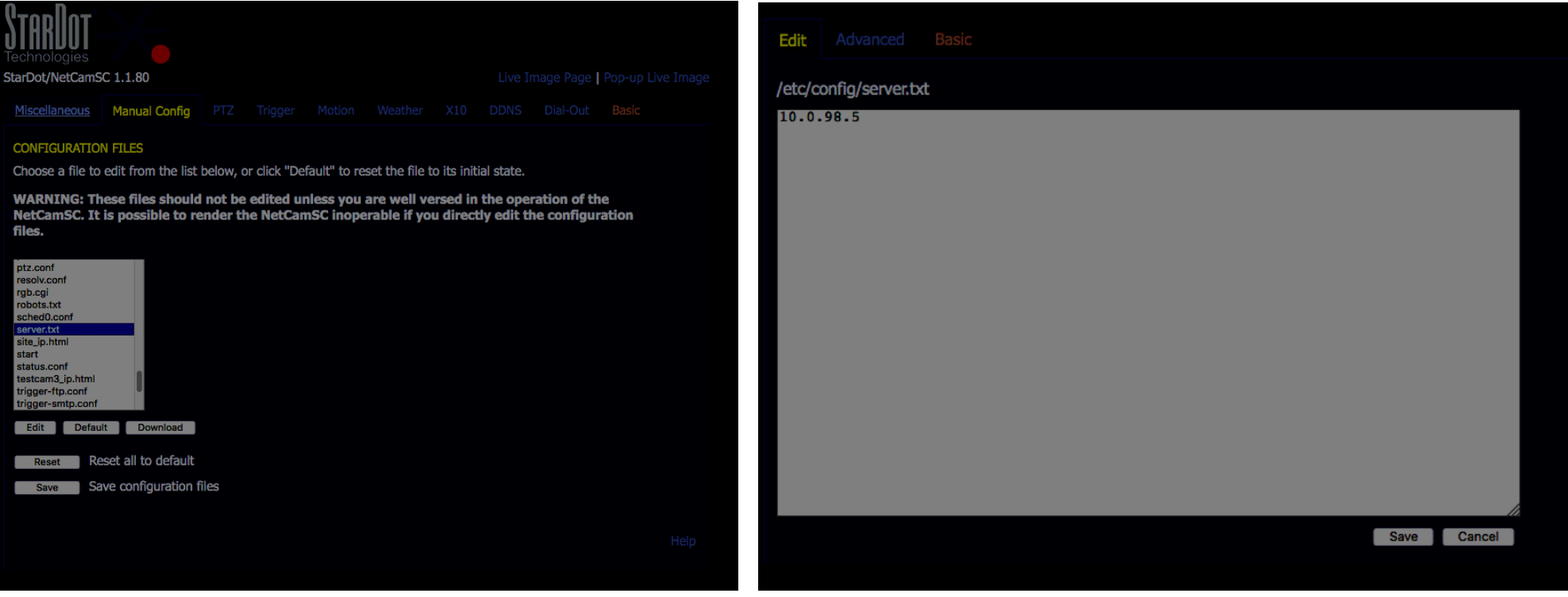

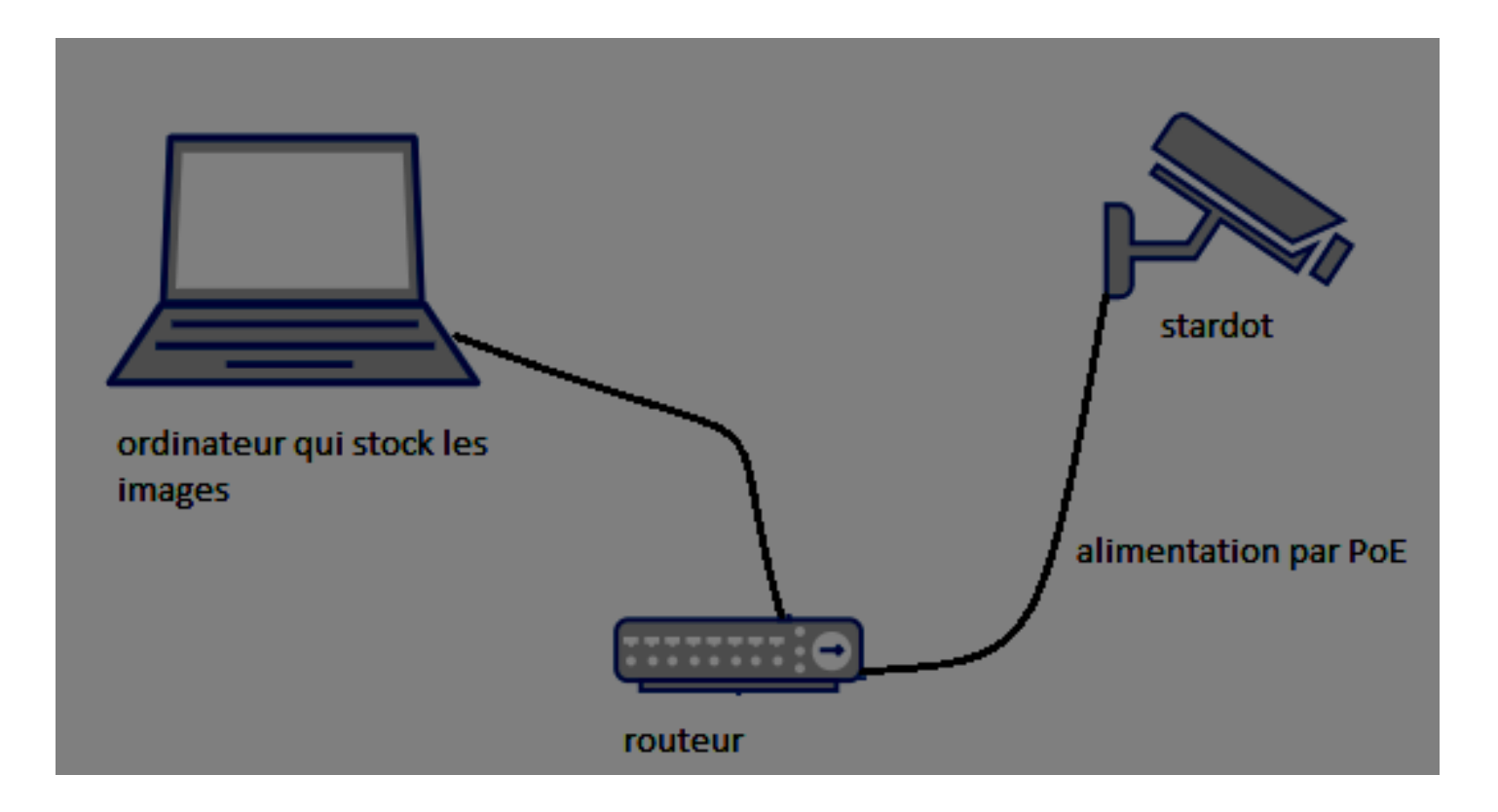

DHCP qui génère des adresse IP pour les appareil connecté

Client TelNet qui depuis l'ordi communique avec la caméra grâce à l'IP

FTP qui transfert les photos depuis la caméra jusqu'à l'IP de l'ordi sous /var/ftp/data/ « nom de la caméra »

<http://europhen.org/installation/protocol/>

# Sommaire

●La camera utilisé : Images (résolution, format) / Technique / matériel

Gestion des données

### ●Travaux pratique sur série temporelle

 $\bullet$ 

## Gestion des données

Les donnée sont sous format .jpg

•Identifiant sitename\_year\_month\_day\_hoursminutesseconds.jpg

•Système de visualisation en ligne

•Sauvegarde automatique sur serveur accessible pour utilisateur et upload sur europhen

# Sommaire

●La camera utilisé : Images (résolution, format) / Technique / matériel

Gestion des données

### ●Travaux pratique sur série temporelle

 $\bullet$ 

# Package R Phenopix

## fonctionne en 5 étapes

●Définition d'une région

●d'intérêt sur les images

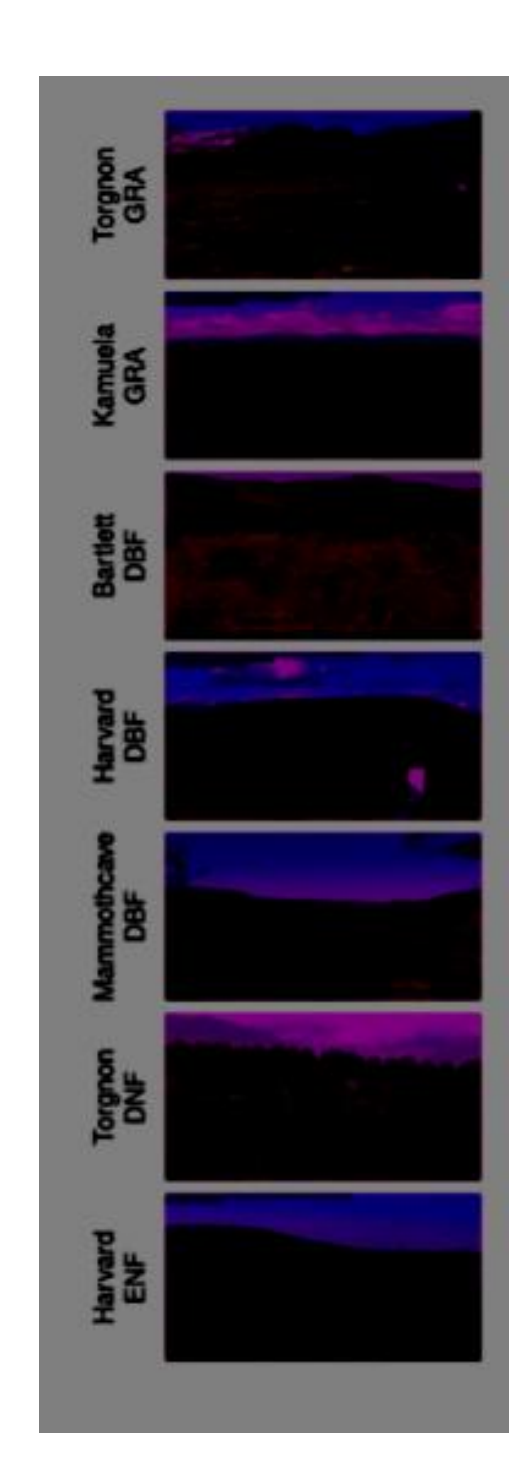

TP

## Package R Phenopix fonctionne en 5 étapes

- ●Définition d'une région
- ●d'intérêt sur les images
- ●Extraire les données chromatiques
- . RGB de chaque image grâce
- à la région d'intérêt

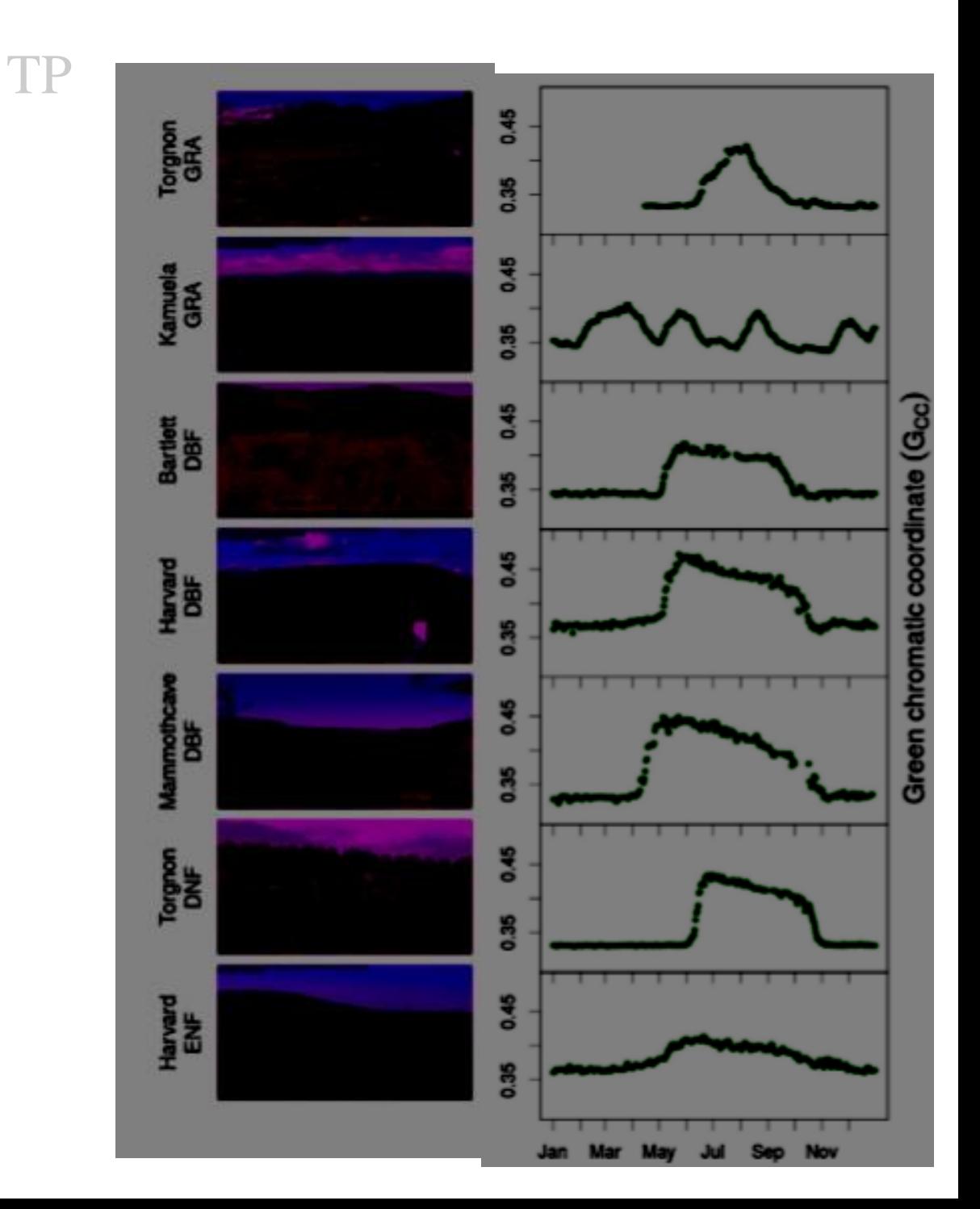

### TP

## Package R Phenopix

## fonctionne en 5 étapes

●Définition d'une région

●d'intérêt sur les images

●Extraire les données chromatiques

- . RGB de chaque image grâce
- . à la région d'intérêt
- ●Filtrage des données : night, blue, ●mad (méthode statistique), ●spline ( méthode de lissage), .max (seuil 90 % sur 3 derniers jours)

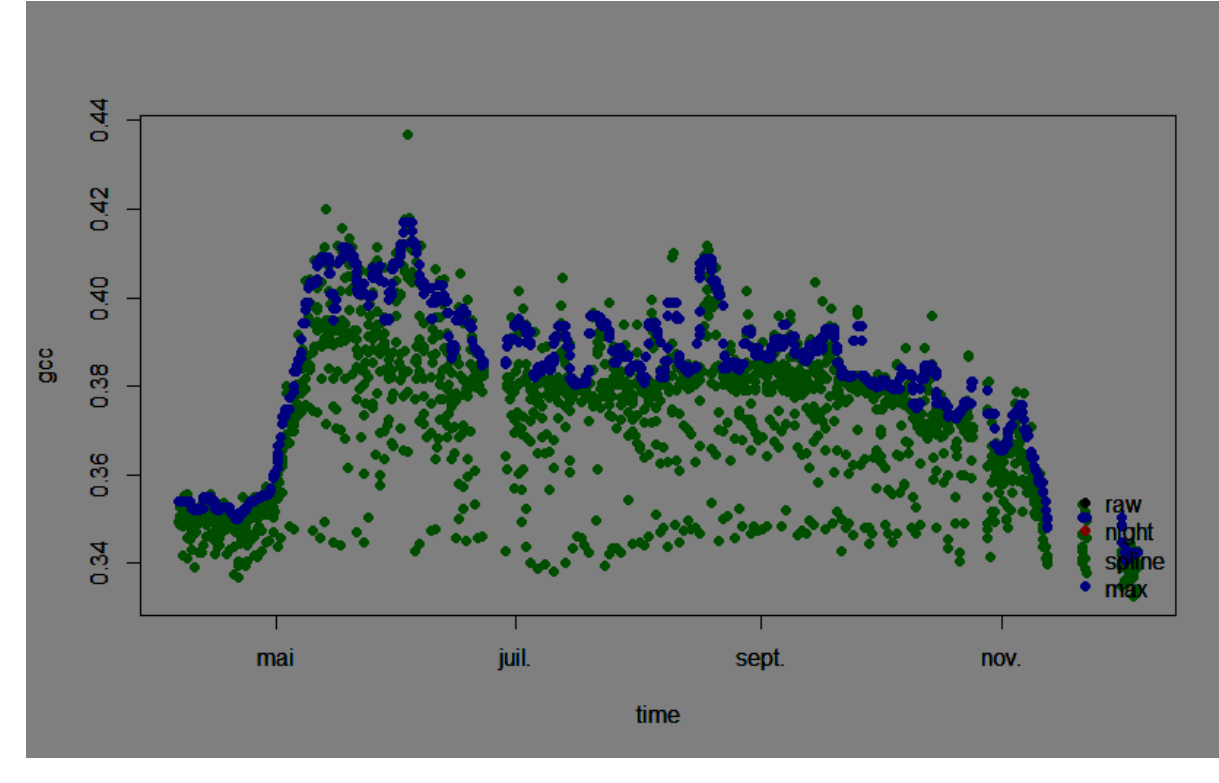

#### TP

## Package R Phenopix fonctionne en 5 étapes

●Définition d'une région

- ●d'intérêt sur les images
- ●Extraire les données chromatiques
- . RGB de chaque image grâce
- . à la région d'intérêt
- ●Filtrage des données : night, blue, ●mad (méthode statistique), ●spline ( méthode de lissage), .max (seuil 90 % sur 3 derniers jours)  $\blacksquare$  des des courbes  $\blacksquare$

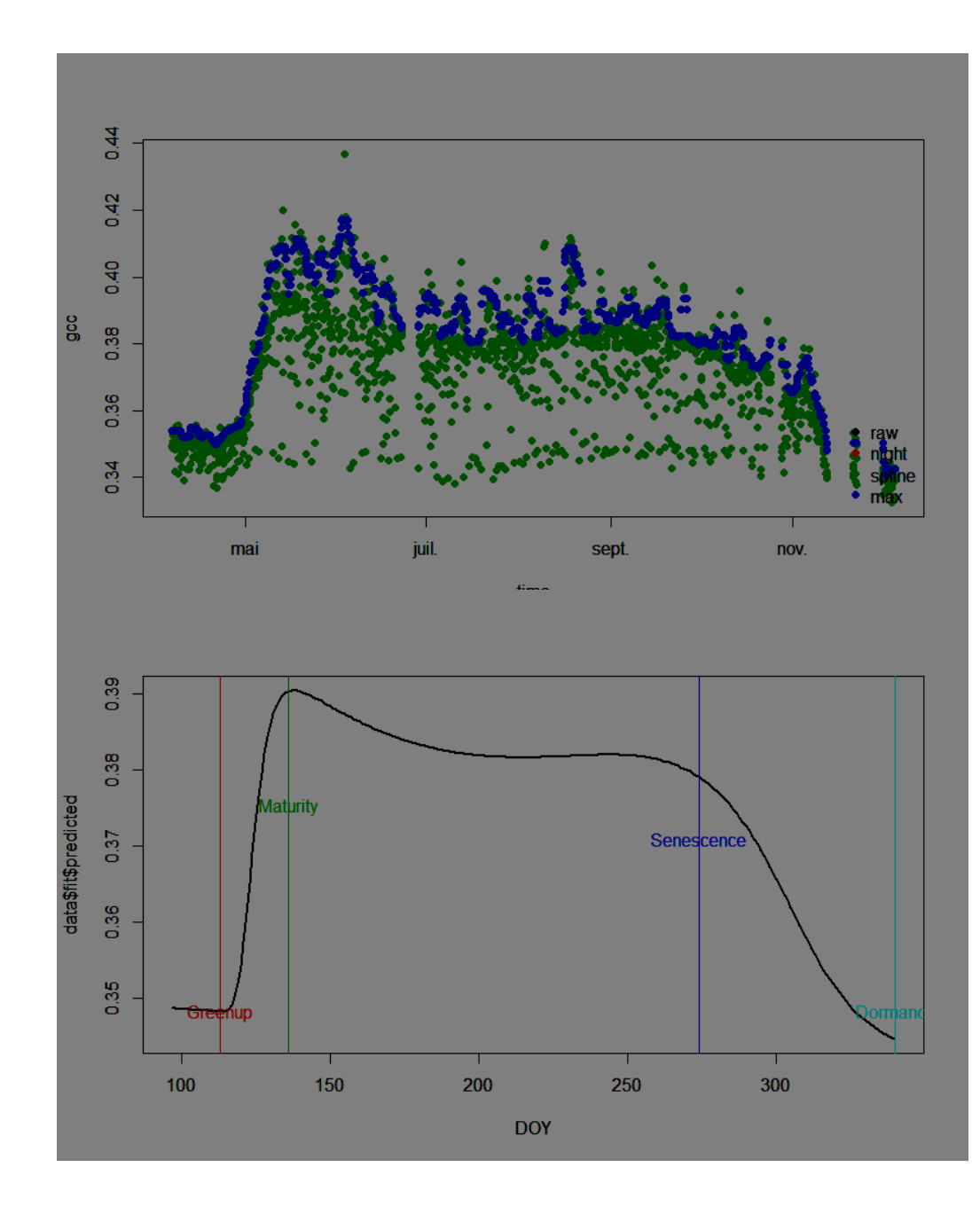

#### TP

[http://www.arpa.vda.it/images/stories/ARPA/camb\\_clim/pubblicazioni/articoli/2016/Fili](http://www.arpa.vda.it/images/stories/ARPA/camb_clim/pubblicazioni/articoli/2016/Filippa2015_AFM_phenopix.pdf) ppa2015\_AFM\_phenopix.pdf